# Operating instructions. *ScaDiag Application software for the Scatec Laser Copy Counter*

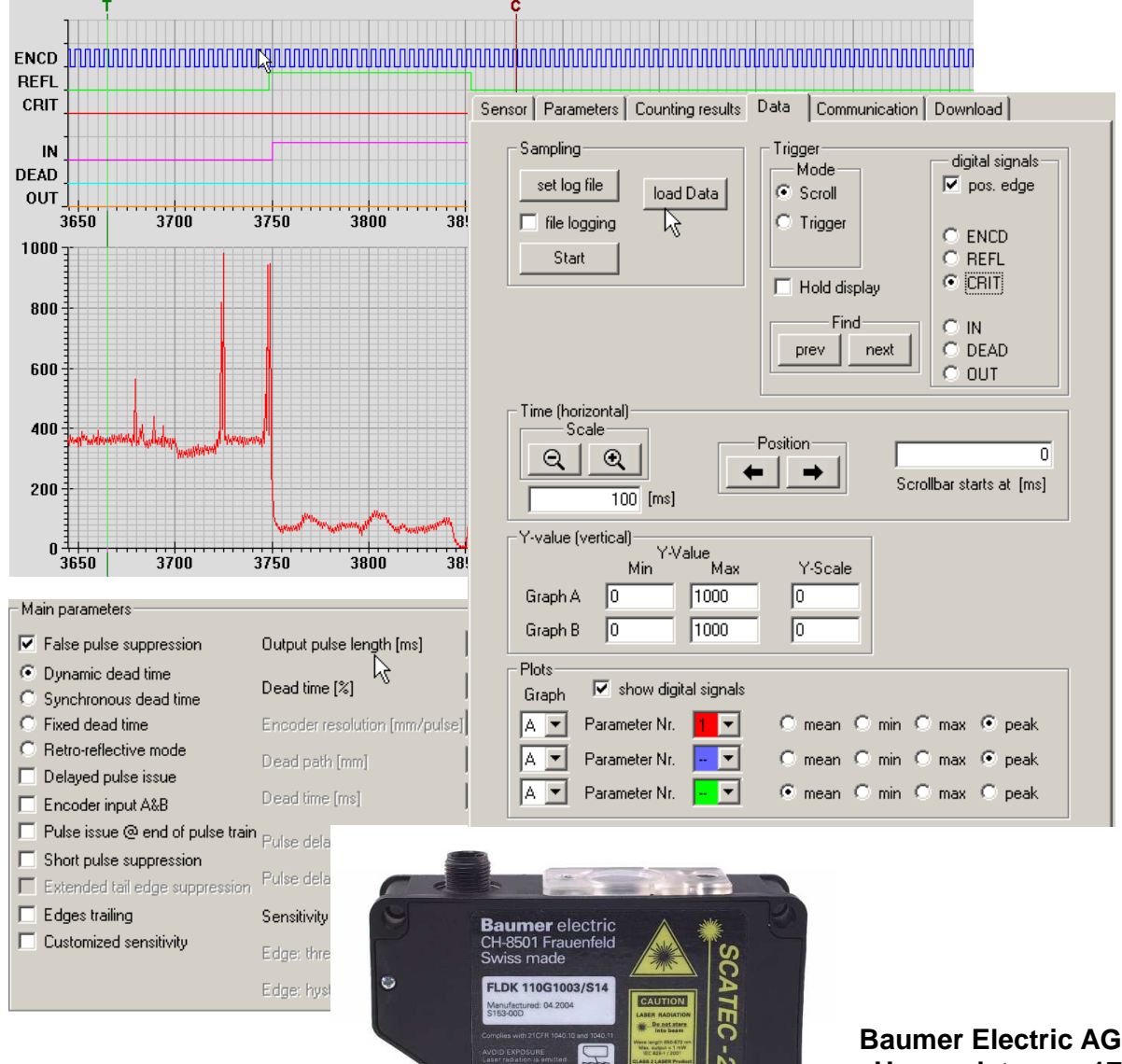

**Hummelstrasse 17 CH-8501 Frauenfeld Phone +41 (0)52 728 11 22 Fax +41 (0)52 728 11 44 e-mail: sales.ch@baumerelectric.com www.baumer.com**

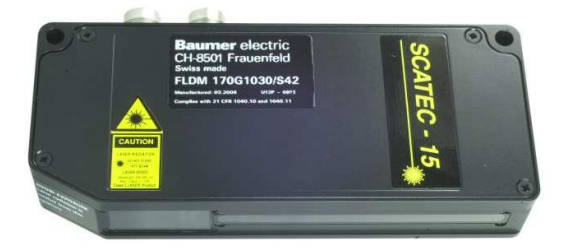

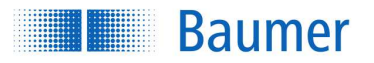

# **Content**

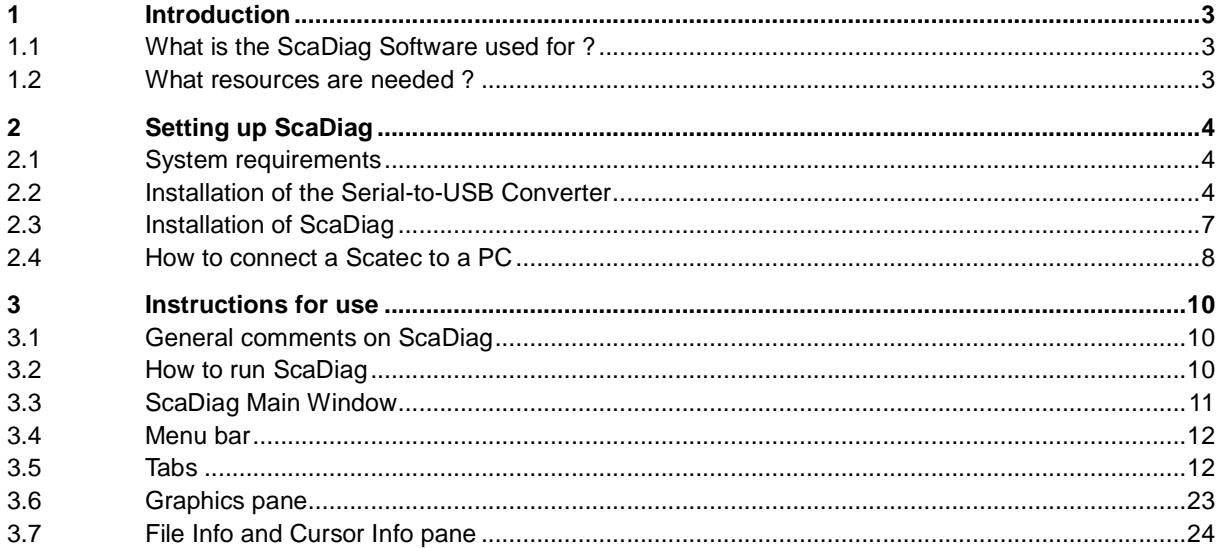

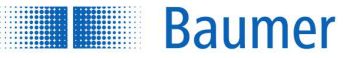

# **1 Introduction**

# **1.1 What is the ScaDiag Software used for ?**

Every Scatec can be operated as a stand-alone sensor. However, it can also be interfaced to a PC. ScaDiag, the software used for remote controlling a Scatec, is a powerful tool with very helpful features especially in the following two areas:

- parameterization: With a few key strokes, all of the Scatec parameters (within the bounds given by the connected Scatec model) can be retrieved and manipulated. Additionally, a file documenting the complete sensor status can be created very easily. This file can be e-mailed to an applications engineer at Baumer Electric making numerous queries on the Scatec parameter setting details unnecessary.
- recording data: Data logging is a core application of ScaDiag. The possibility of reading out, saving, and graphically displaying data even while the Scatec is running, is a tremendous help if there comes a need to take a closer look at certain aspects of a production run. The collected data can be analyzed by the customer himself or they can be forwarded to Baumer electric for that purpose.

# **1.2 What resources are needed ?**

In order to interface a Scatec to a PC, the following items are needed:

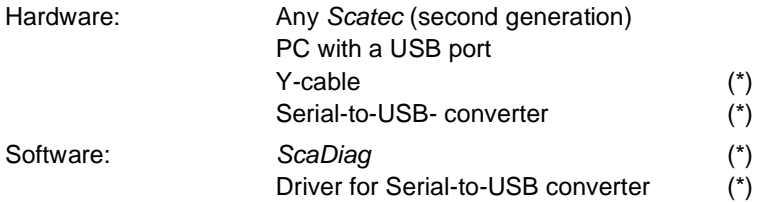

(\*) included in the corresponding ScaDiag kit.

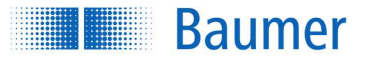

# **2 Setting up ScaDiag**

# **2.1 System requirements**

ScaDiag, as well as the driver software for the Serial-to-USB- converter, run under the following operating systems:

- Windows 2000
- Windows XP

The Serial-to-USB converter connects to the USB port of the PC.

# **2.2 Installation of the Serial-to-USB Converter**

# **2.2.1 Installation**

- 1. Close the ScaDiag application if running
- 2. Insert the CD containing the ScaDiag- Software package into the PC
- 3. Connect the Ser./USB-Converter/S14 to the USB-port on your PC
- 4. Your PC should find a new USB device.
- 5. Follow the instructions given by Windows.

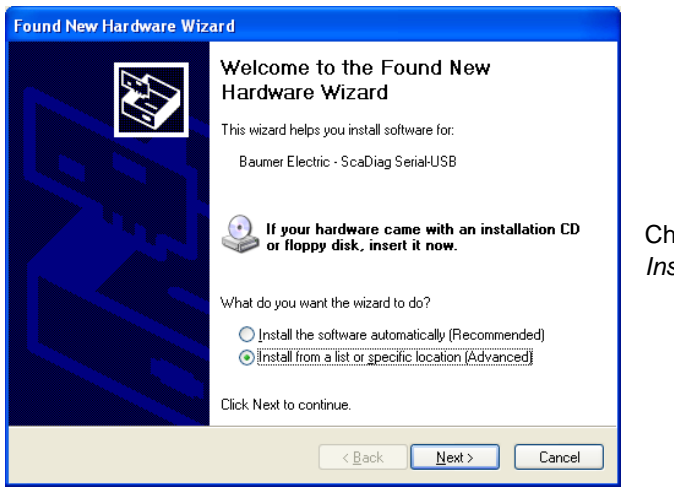

Choose Install from a list or specific location

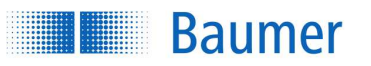

# Passion for Sensors

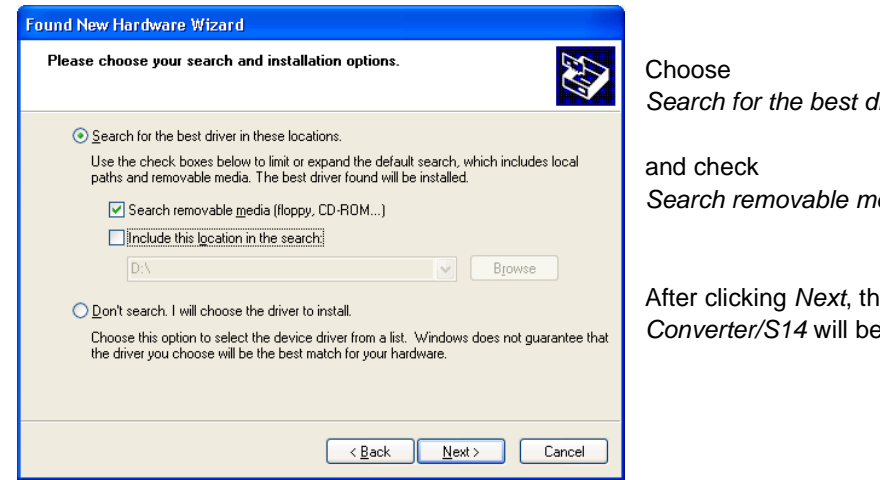

Search for the best driver in these locations

Search removable media(floppy, CD-ROM...)

After clicking Next, the driver for the Ser./USB-Converter/S14 will be installed

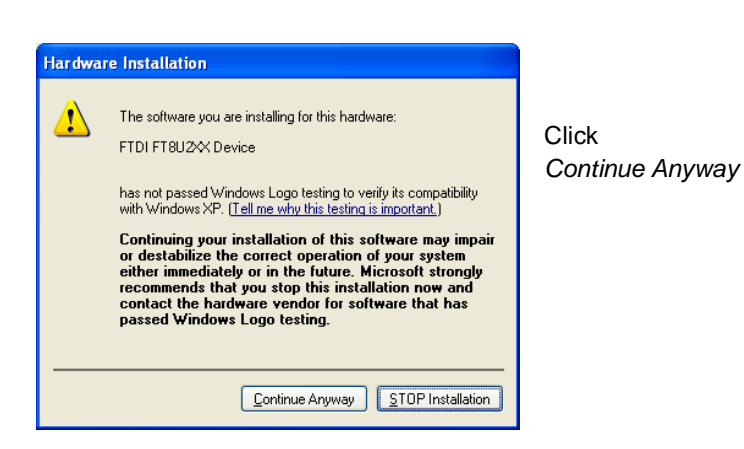

6. Now the Scatec can be connected to the Serial-to-USB converter.

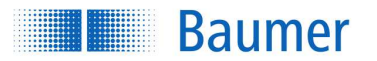

#### **2.2.2 Checking for correct driver installation**

If the driver has been correctly installed, FTDI FT8U2XX Device should be in the list of USB-controllers.

(on the Windows 2000 taskbar, click **Start** > **Settings** > **System** or on the Windows XP taskbar, click **Start** > **Control Panel** > **System**. Double-click the **System** icon. On the hardware tab, click **device manger**. Doubleclick the **USB-Controller** icon and look for the FTDI FT8U2XX Device.)

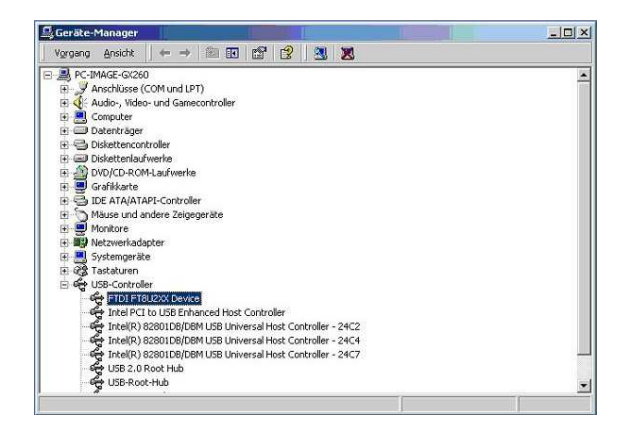

## **2.2.3 Uninstalling**

In case the FTDI FTD2XX USB Drivers need to be uninstalled, proceed as follows:

1. On the Windows 2000 taskbar, click Start > Settings > Control Panel. Double-click the Software icon. The following window should be displayed:

On the Windows XP taskbar, click Start > Control Panel > Add or Remove Programs >. Double-click the Software icon. The following window should be displayed:

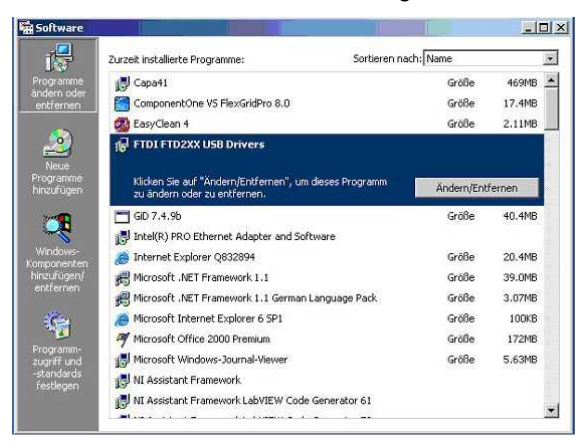

Click FTDI FTD2XX USB Drivers. Click Change / Remove.

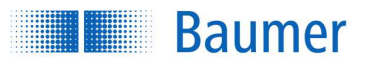

2. Unplug the Ser./USB-Converter/S14

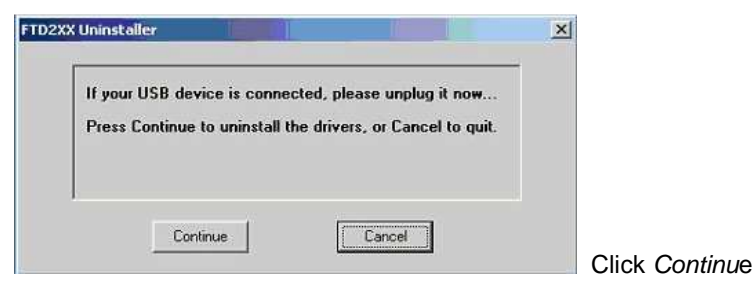

3. The FDTI driver has been uninstalled:

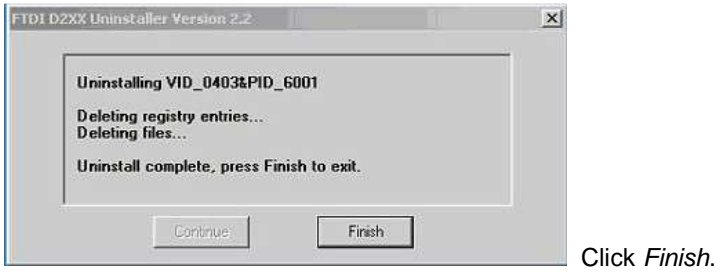

# **2.3 Installation of ScaDiag**

1. Copy both files

ScaDiag\_E\_xxxxxxy.exe and ScaDiagTyp.txt

from the CD to the **same** directory on your PC (for example: to C:\Program files\Scatec) 2. Now you are ready to run ScaDiag\_E\_xxxxxxy.exe or ScaDiag\_D\_xxxxxxy.exe

(The letter  $E$  stands for English and  $D$  for German)

Note: communication with a Scatec is not possible if the driver for the Serial-to-USB converter has not been previously installed.

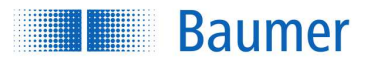

# **2.4 How to connect a Scatec to a PC**

ScaDiag allows to read out and to log data without interfering with the running production. How the Scatec is hooked up to the PC is shown subsequently for each Scatec model. All accessories needed are included in the corresponding ScaDiag-kit.

#### **Scatec-2:**

required accessories:

Y-Cable: article 155670 for Scatec-2 /S14 USB-to-Serial Converter: article 155304

article 156256) for Scatec-2 /S42

After inserting the Y-cable the Scatec-2 is reconnected fully to the customer's control system.

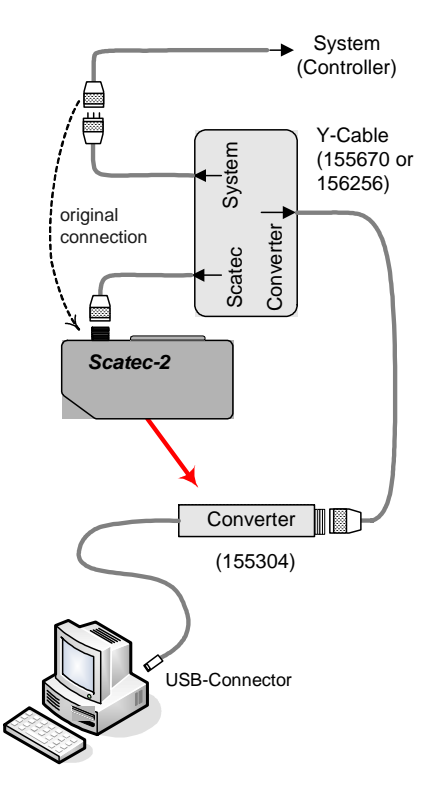

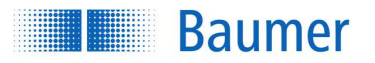

# Passion for Sensors

#### **Scatec-10:**

required accessories:

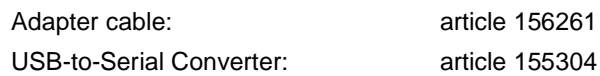

Without interrupting the connection to the customer's control system, the adapter cable 156261 is connected to the Scatec's interface connector and to the converter.

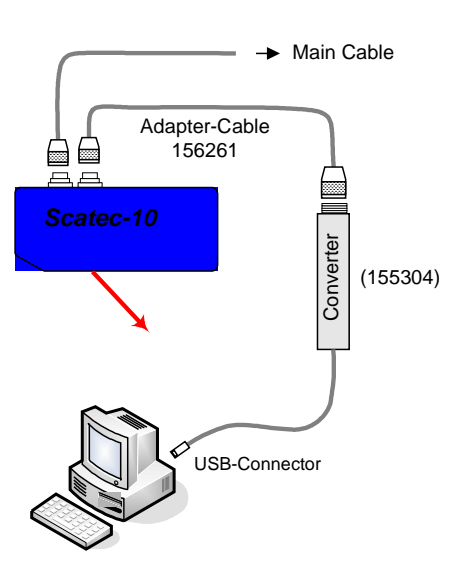

# **Scatec-15:**

required accessories:

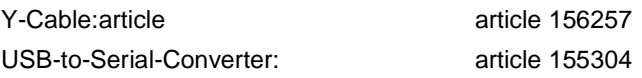

After inserting the Y-cable the Scatec-15 is reconnected fully to the customer's CAN bus.

## Note

- o In order to insert the Y-cable only the connection to the CAN-bus is for a short time interrupted while the main cable (power supply, encoder input, Scatec output) is untouched.
- o A Scatec-15 run without connection to a CAN-bus can be directly connected to the USB-to-Serialconverter with the adapter cable 156261 normally used with a Scatec-10.

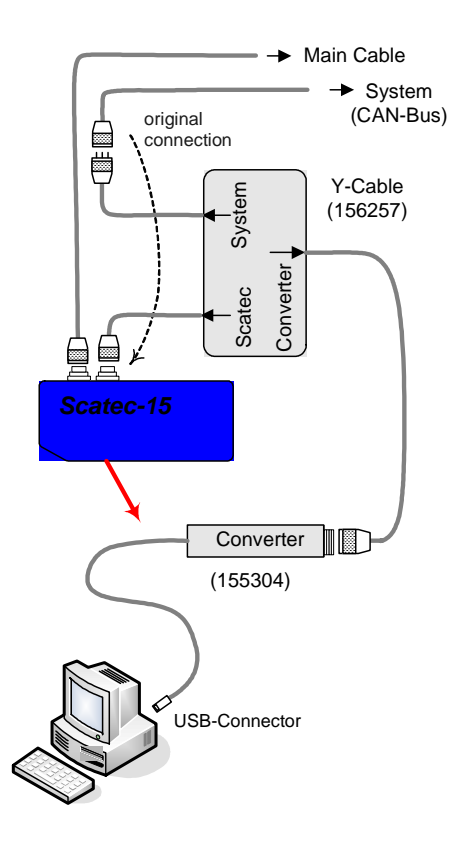

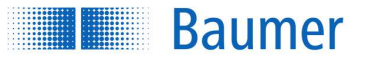

# **3 Instructions for use**

# **3.1 General comments on ScaDiag**

- ScaDiag can be used with any Scatec model equipped with an interface.
- The operation method of ScaDiag remains the same independent of the Scatec model.
- ScaDiag can be used without a Scatec connected to the PC. For example in the case of pure data analysis. Just click any error message "sensor does not respond".

# **3.2 How to run ScaDiag**

Run ScaDiag by double-clicking the file ScaDiag\_E\_xxxxxxy.exe or a corresponding link. Make sure that the file ScaDiag.txt is in the same directory where ScaDiag is executed.

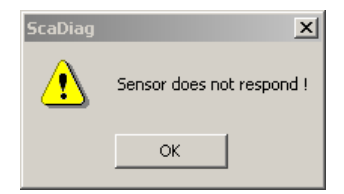

Certain operations (such as tab switching for example) causes ScaDiag to communicate with the connected Scatec. Failed communication prompts an error message "sensor does not respond".

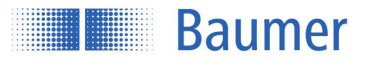

# **3.3 ScaDiag Main Window**

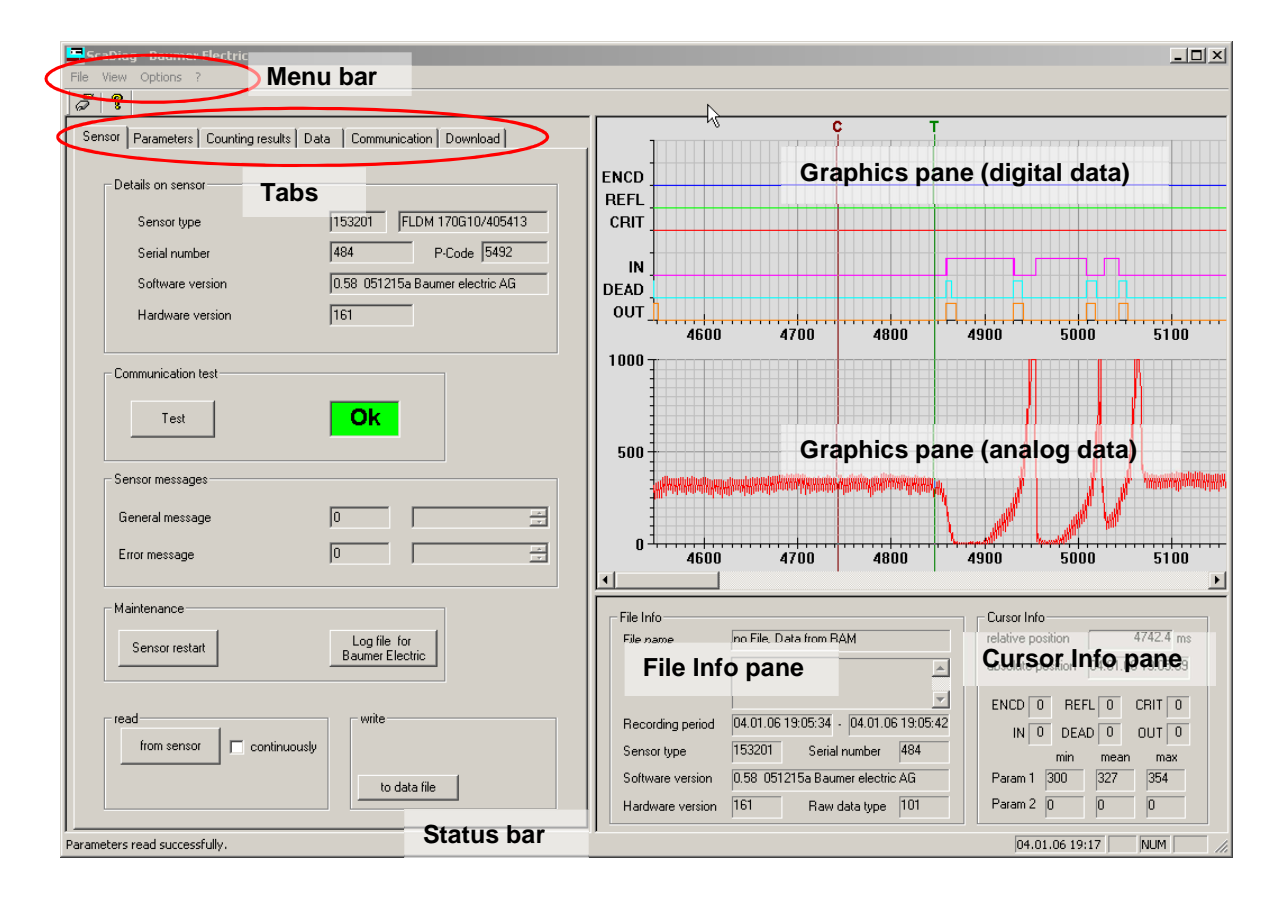

The main window presents a menu bar, a status bar, and the following three panes:

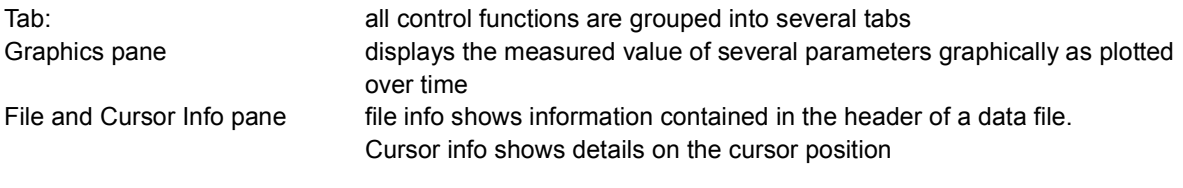

All three panes can be resized.

All these elements are described in the following sections.

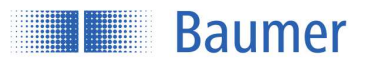

# **3.4 Menu bar**

Ò

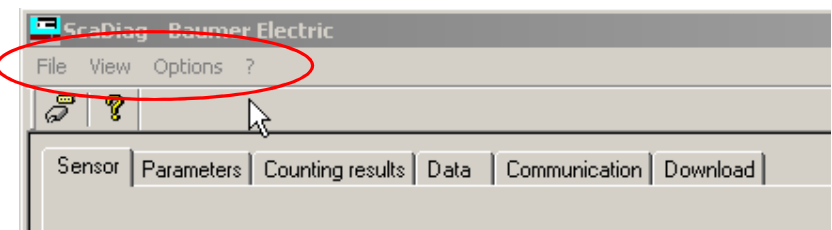

o *File port settings:* to define the port used for communication between the *Scatec* and the PC. *exit:* to exit the program o *View* to select the tab to be presented as well as to show and hide the toolbar and status bar. o *Options Service code:* to enter a corresponding password o ? *Info on ScaDiag:* to show the *ScaDiag* version R. **Über ScaDiag**  $\vert x \vert$  $\overline{\alpha}$ ScaDiag Version 0.9023 051118a *points* Baumer Electric, Frauenfeld Contact Convright (C) 2005

> Link to the Baumer Electric homepage Prompts an e-mail to Baumer electric (support@baumerelectric.com)

# **3.5 Tabs**

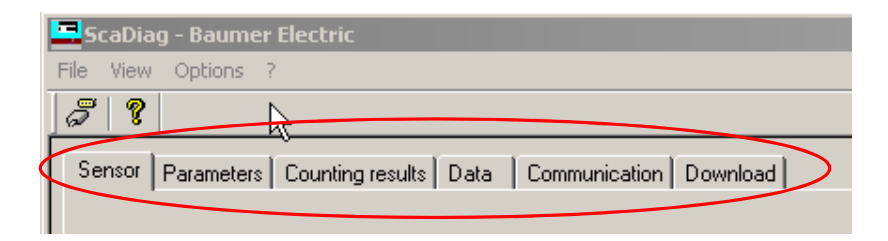

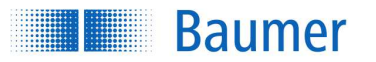

#### **3.5.1 General remarks on the tabs**

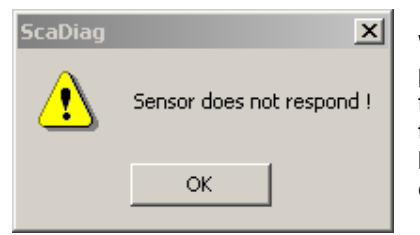

Whenever the tab is switched ScaDiag automatically updates the parameter values shown on the new tab. For this purpose, ScaDiag tries to set up a communication with the Scatec. If the communication fails, the error message Sensor does not respond appears. Simply continue by clicking OK but keep in mind, that no data with the Scatec can be exchanged!

# **3.5.2 Sensor**

The Sensor tab appears by default when ScaDiag is launched.

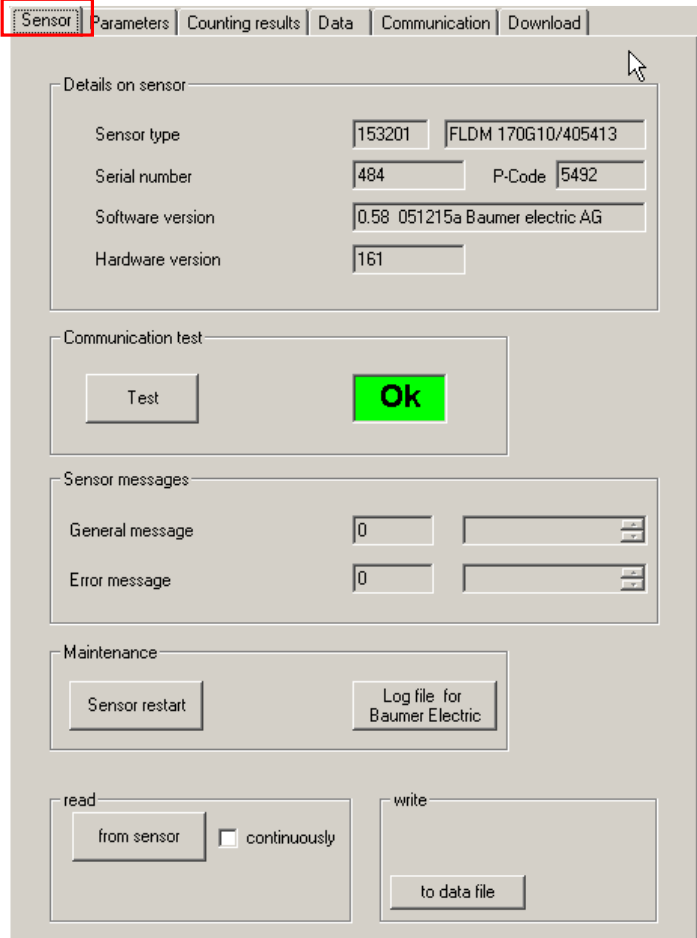

#### Details on Sensor

o Sensor-Type Baumer part number and type of the attached Scatec

- o Serial number Serial number of the attached Scatec
- 

 $\circ$  P-Code production date of the attached Scatec given in the format (y)ywwd

en\_ScaDiag\_Operating\_Instructions.docx 13/26 Baumer Electric AG<br>14.02.2018 15:33/tof V1.0 ANW\_81276396 Baumer Electric AG 14.02.2018 15:33/tof V1.0 ANW\_81276396 14.02.2018 15:33/tof V1.0 ANW\_81276396

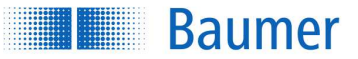

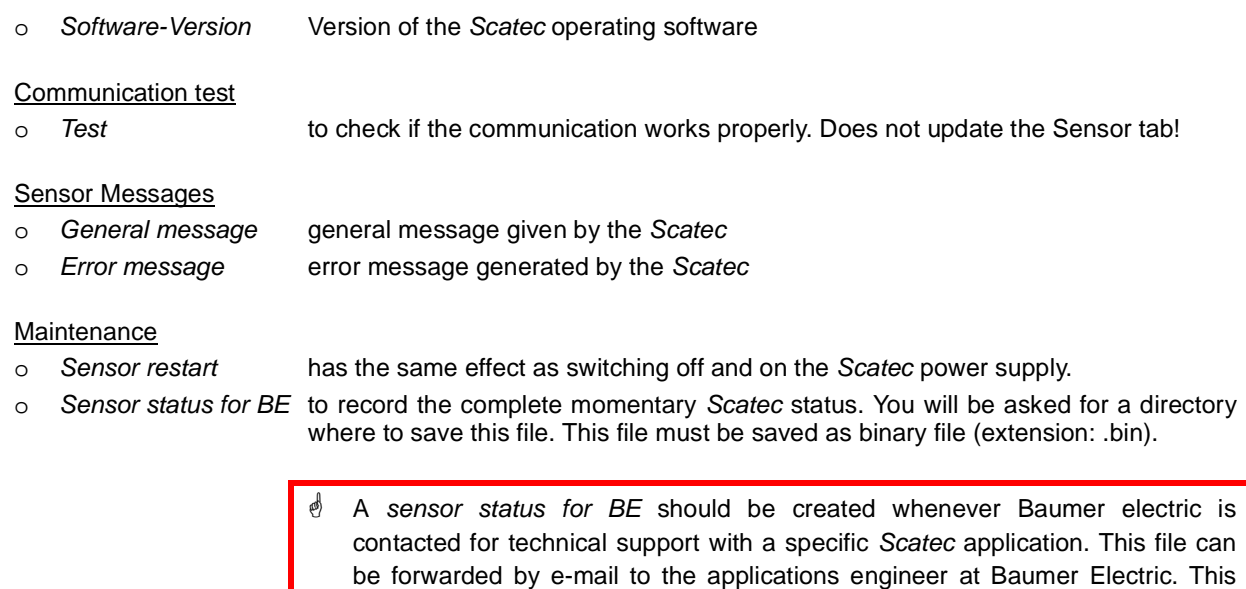

#### read

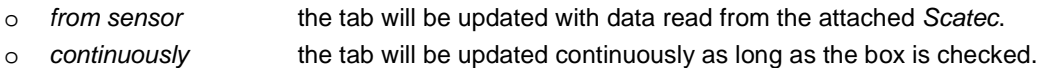

avoiding many cumbersome queries!

#### write

o to data file to create a text file documenting the settings shown in this tab. General information about the attached Scatec is saved in the header of this file. A box will pop up asking to enter the directory where the text file should be saved. After saving, an input window pops up allowing adding comments to the text file.

way in one easy step, the complete parameter setting is communicated

In the case of the Sensor tab shown above, write to data file would result in the following text file:

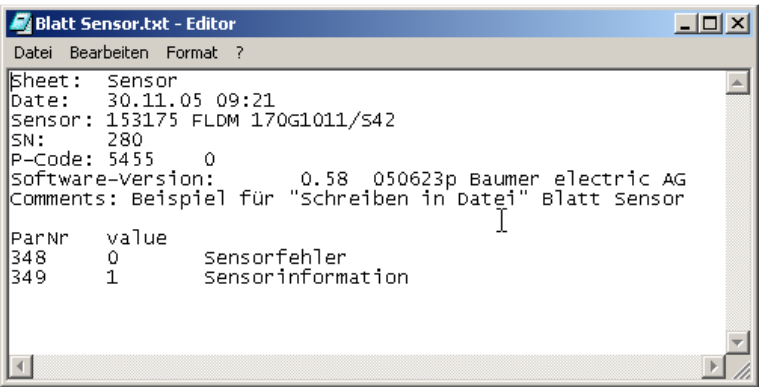

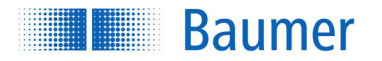

#### **3.5.3 Parameters**

The Parameter tab helps

- 1. to get an overview on how the parameters of the attached Scatec are set
- 2. to change these parameters
- $\stackrel{\triangle}{0}$  1.) Only parameters are displayed which make sense for the attached Scatec. (for example: with a Scatec-2 attached, no parameters relating to an encoder will show up because a Scatec-2 does not have any encoder inputs)
	- 2.) Parameters stored in the Scatec but not enabled due to the current setting will be shown in grey.
	- 3.) For detailed information on the parameters please refer to the corresponding Scatec manual!
	- 4.) Values changed on the tab will not be effective in the attached Scatec unless they are sent by clicking write to sensor !
	- 4.) Switching to the Parameter tab will automatically initiate an update of the displayed values by retrieving the actual values from the attached Scatec. Further updates have to be triggered by clicking read from sensor.

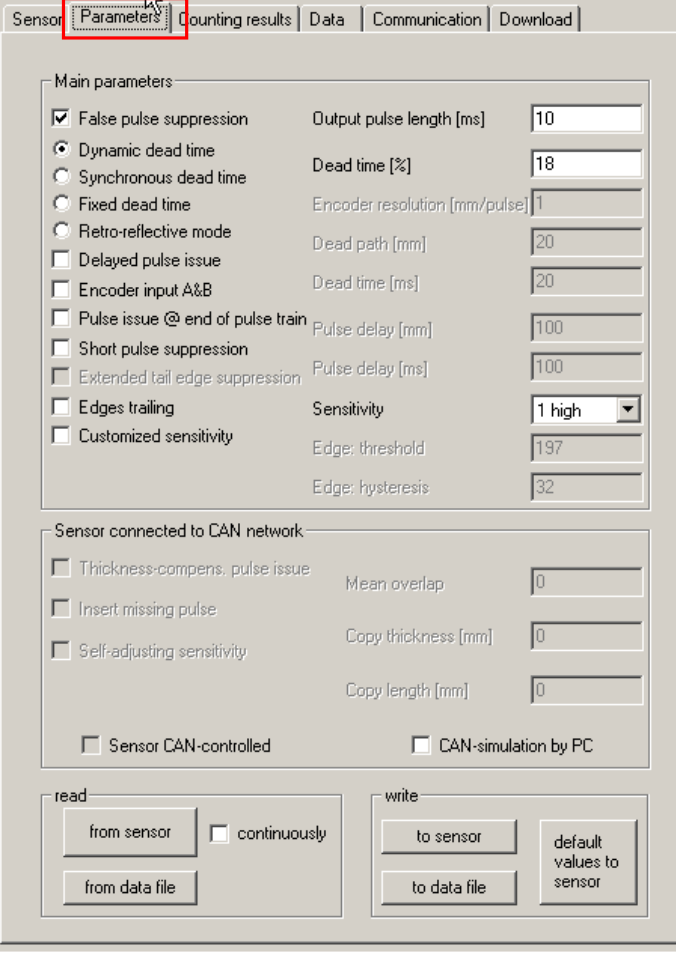

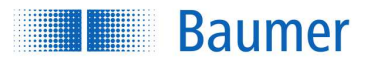

#### Main parameters

A checked box or a filled round button indicates that the corresponding function with its parameter value is enabled. The meaning of the parameter and its value is explained in the corresponding Scatec manual.

#### read

o from sensor The Parameter tab will be updated with data read from the attached Scatec.  $\circ$  from data file The Parameter tab will be updated with data read from a text file. This text file must be of the same structure as a text file created by clicking write to data file on the same tab.

#### write

- 
- 

o to sensor The values displayed on the Parameter tab will be transmitted to the attached Scatec. Immediately afterwards, the Parameter tab will be updated with the actual values in the Scatec. This allows the user to check if all the values were accepted.

o to data file To create a text file documenting the settings as shown on the Parameter tab, along with the general sensor information about the attached Scatec. A box will pop up asking for a directory where to save the text file. After the file is saved, an input window pops up that allows adding a comment to the text file.

> $\mathcal Y$  Write to data file documents the settings as they are shown on the Parameter tab. If the user made any changes on the Parameter tab, the settings shown on the tab might differ from the settings in the attached Scatec unless the Parameter tab has been updated by clicking on read from sensor.

> In the case of the Parameter tab shown above, write to data file would result in a text file with the following content:

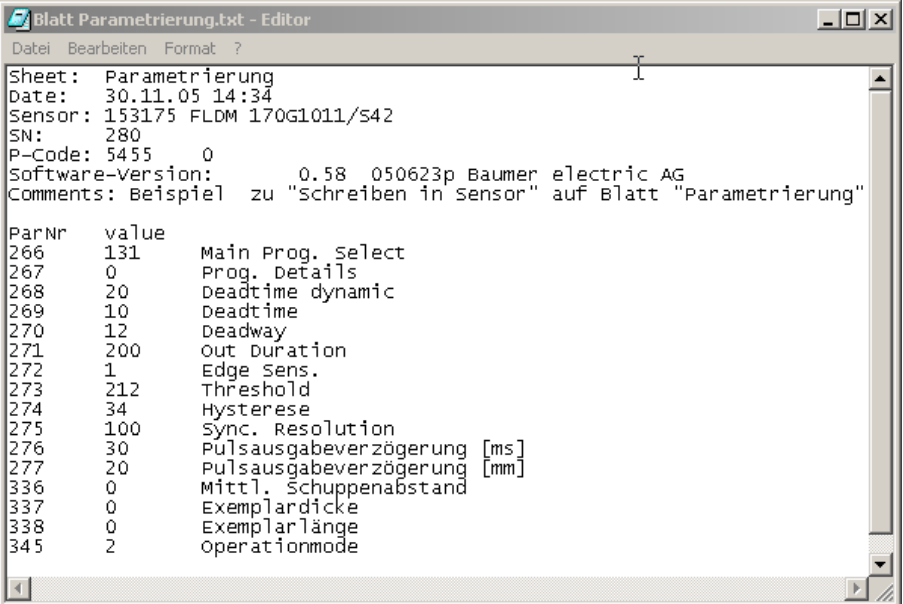

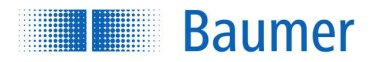

# e Application note:

write to data file is an easy way to document different versions of parameter settings. At a later time, one of these versions can be easily reloaded to a Scatec in two steps: First, update the Parameter tab by clicking read from data file and choosing the file where this specific version was documented. Than send these parameter values to the attached Scatec by clicking on write to sensor.

o default values to sensor to recall the default setup. The Scatec is set up for normal operation when it is shipped from the factory. This is the default setup. The default setup cannot be altered by the customer and is documented in the corresponding manual. Note, that values specifying the CAN communication parameters shown on the Communications tab will not be affected by this reset procedure.

## **3.5.4 Counting results**

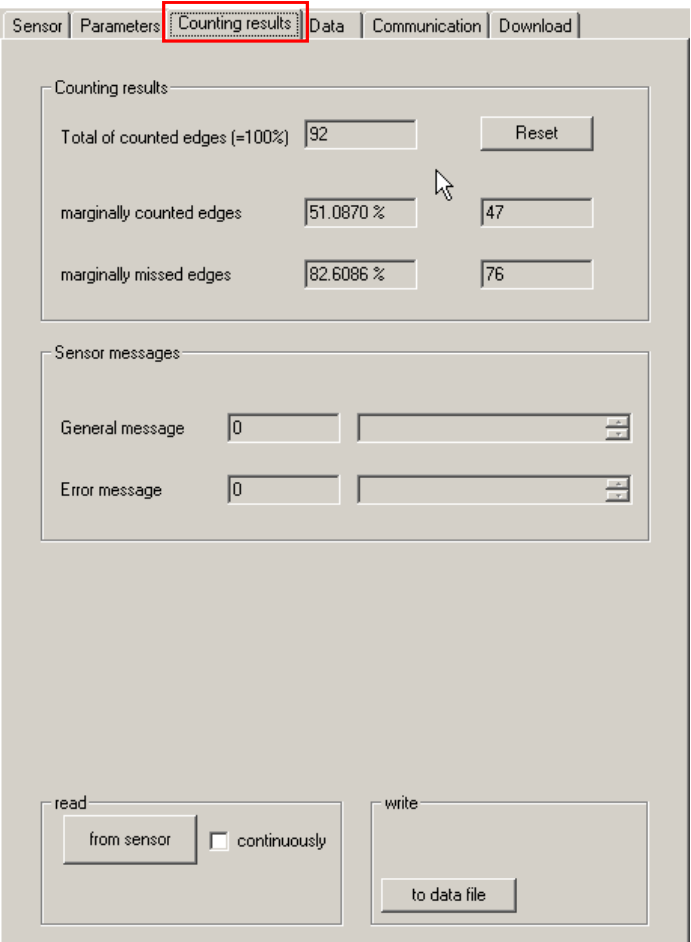

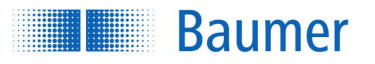

#### Counting results

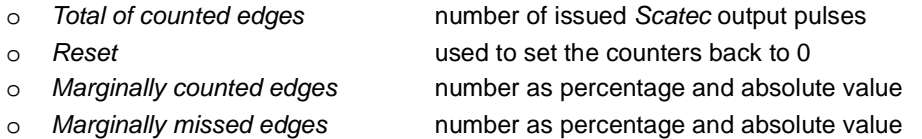

#### Sensor-messages

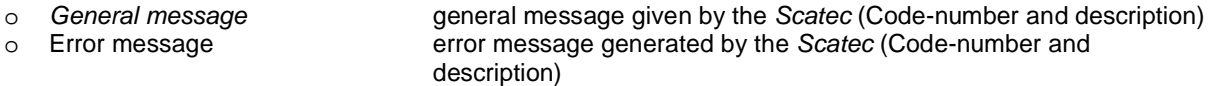

#### read

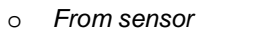

#### write

The Counting result tab will be updated with data read from the attached Scatec.

o To data file To create a text file documenting the settings as shown on the Counting results tab together with the general sensor information about the attached Scatec. A box will pop up asking for a directory where to save the text file. After the file is saved, an input window pops up allowing comments to be added to the text file.

> In the case of the Parameter tab shown above, write to data file would result in a text file with the following content:

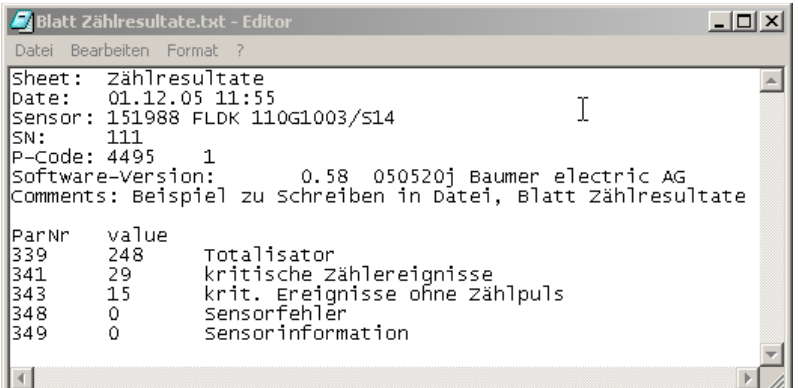

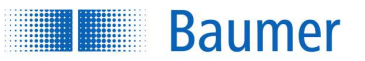

## **3.5.5 Data**

On the Data tab, all functions relating to recording, saving, displaying, and analyzing data are listed. The button operation is closely based on the operation of an oscilloscope.

All the necessary settings are performed on the Data tab while the results are displayed in the Graphics, File info and Cursor info pane

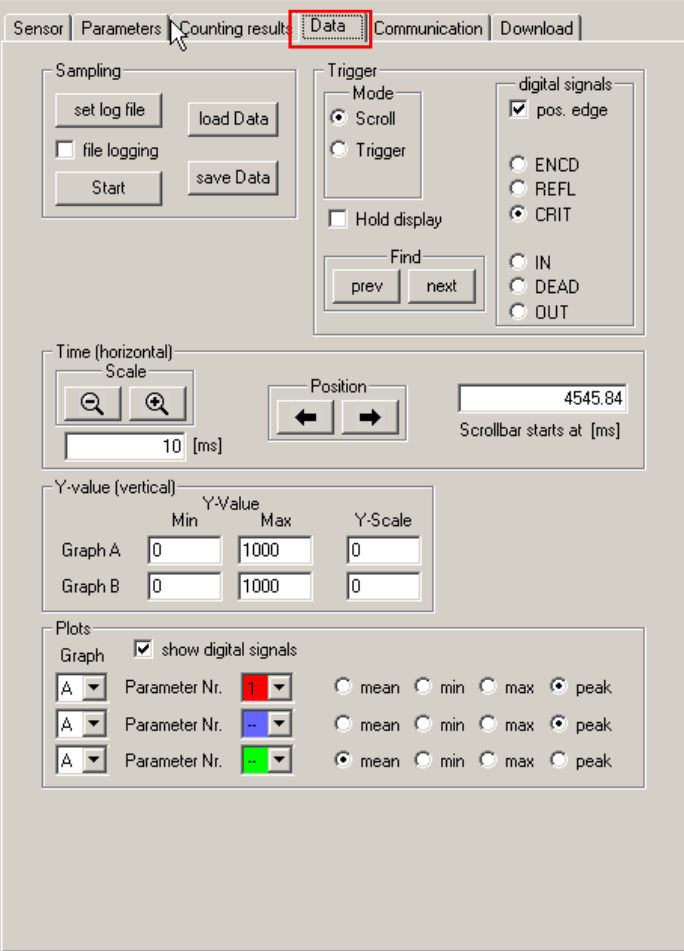

## Sampling:

o set log file To enter the file name and the directory on where to save the data. On saving data, the entered file name will automatically be expanded by an appendix consisting of the time stamp when the file was saved. Log files are saved as binary files. Therefore the name of a saved log file will have a structure as follows: name\_appendix.bin with name: name as entered by user after clicking set log file appendix time stamp, format yymmdd\_hhmm\_ss

By default the name is SCATEC and the directory is the desktop.

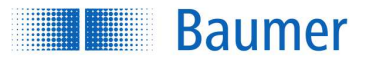

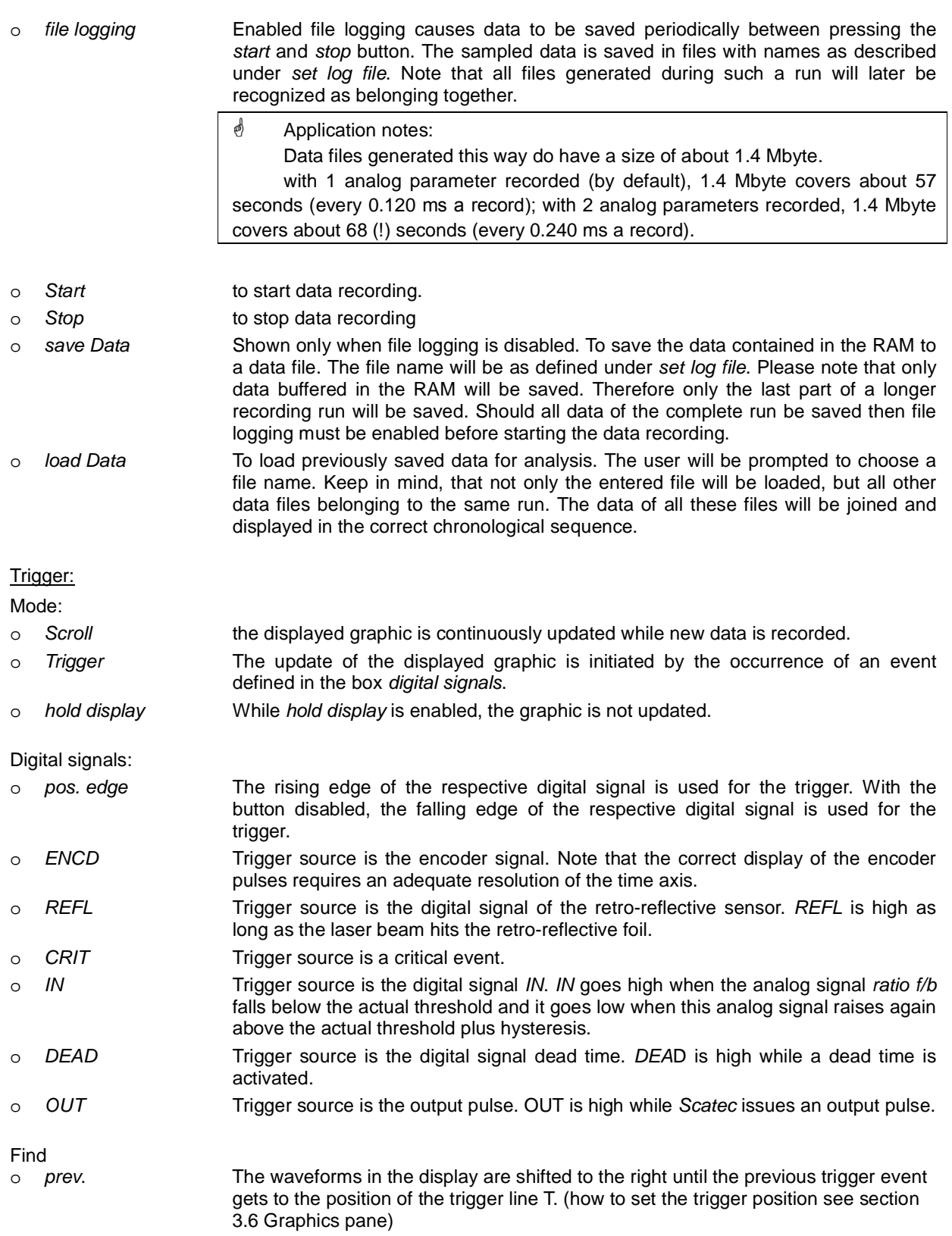

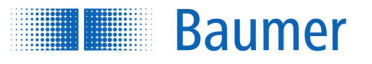

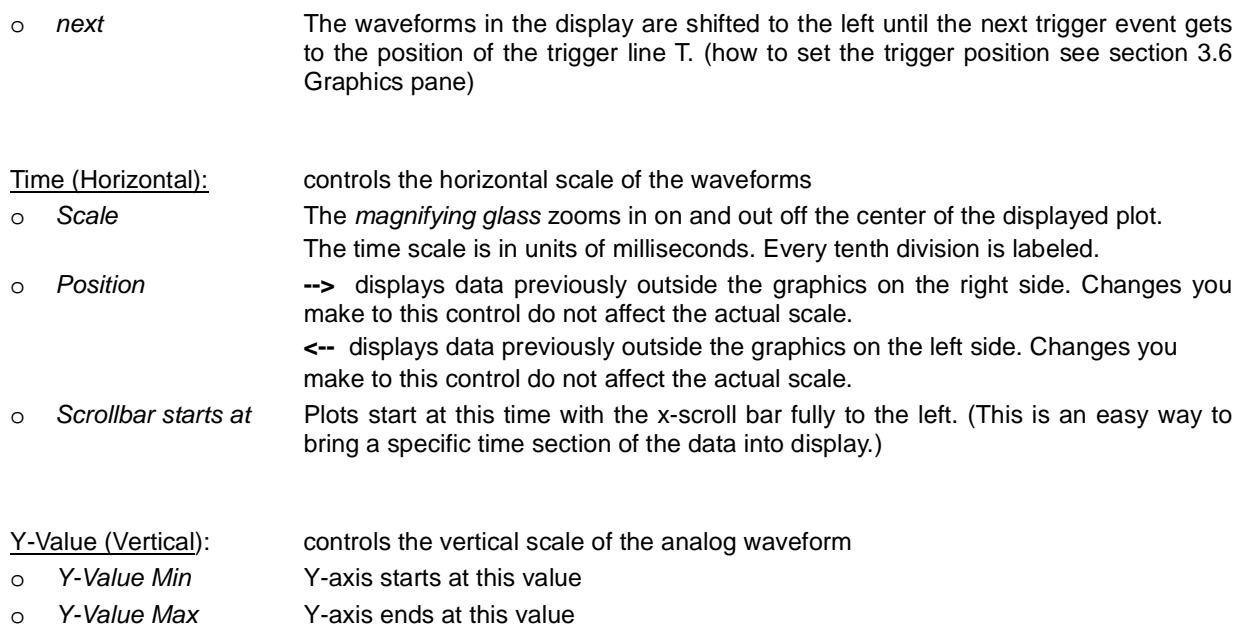

## Plots:

- o Parameter Nr. Scatec transmits the values for either one or two analog parameters depending on the setting. Parameter Nr. Defines which one of the two parameter values will be displayed in the graphic. By default, Scatec sends the values of only one analog parameter, namely the ratio f/b.
- $\stackrel{\triangle}{\bigcirc}$  Depending on the time scale of the plot not every single data point sent by the Scatec can be assigned to a single pixel. In such cases, a set of data points will be combined into one pixel. There are four combination modes:
- o mean displayed is the mean value of the set of data points to be combined.
- $\circ$  min displayed is the minimum value of the set of data points to be combined.
- $\circ$  max displayed is the maximum value of the set of data points to be combined.
- $\circ$  peak displayed is alternatively the maximum and the minimum value of the set of data points to be combined.

 Note that the combination mode affects only the display, while the data stored in the RAM or in files are not reduced in any way.

*<sup>∲</sup>* Application note:

 With a large time scale, the waveforms displayed will vary depending on the combination mode. For example short edges will no longer be visible in the waveforms when mean was chosen as combination mode because glitches will be suppressed by the averaging. In such a case, choose  $min$  or  $peak - mode$  if glitches still should be displayed!

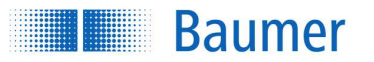

## **3.5.6 Communication**

The communication tab allows the setting of parameters relating to the CAN interface if the attached Scatec is equipped accordingly. The parameters listed in this tab are explained in the Scatec CAN-manual.

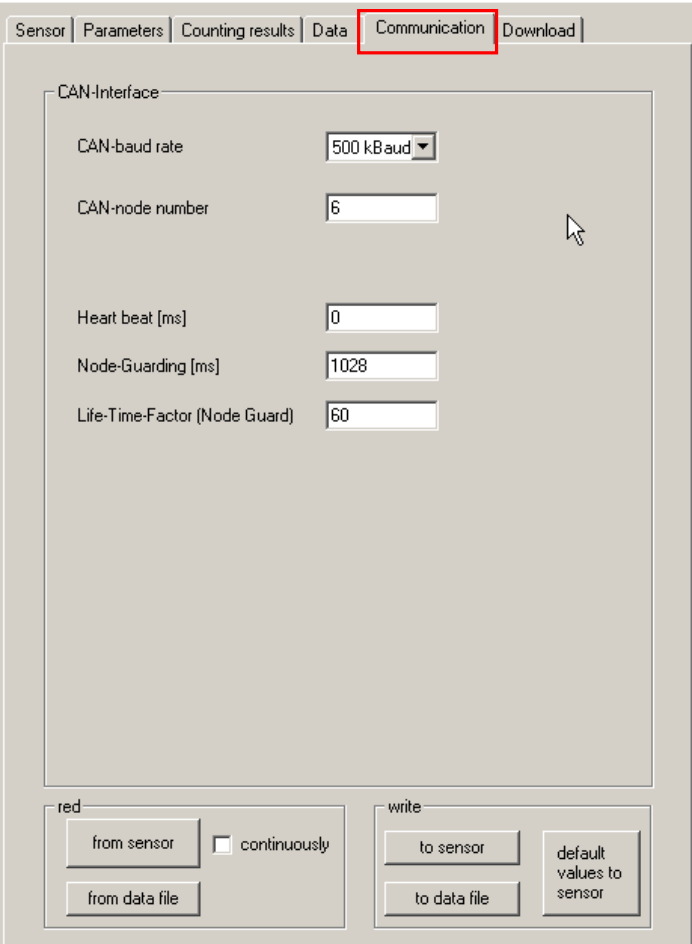

# **3.5.7 Download**

With the proper authorization, this tab allows downloading new Scatec operating software into the Scatec.

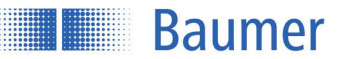

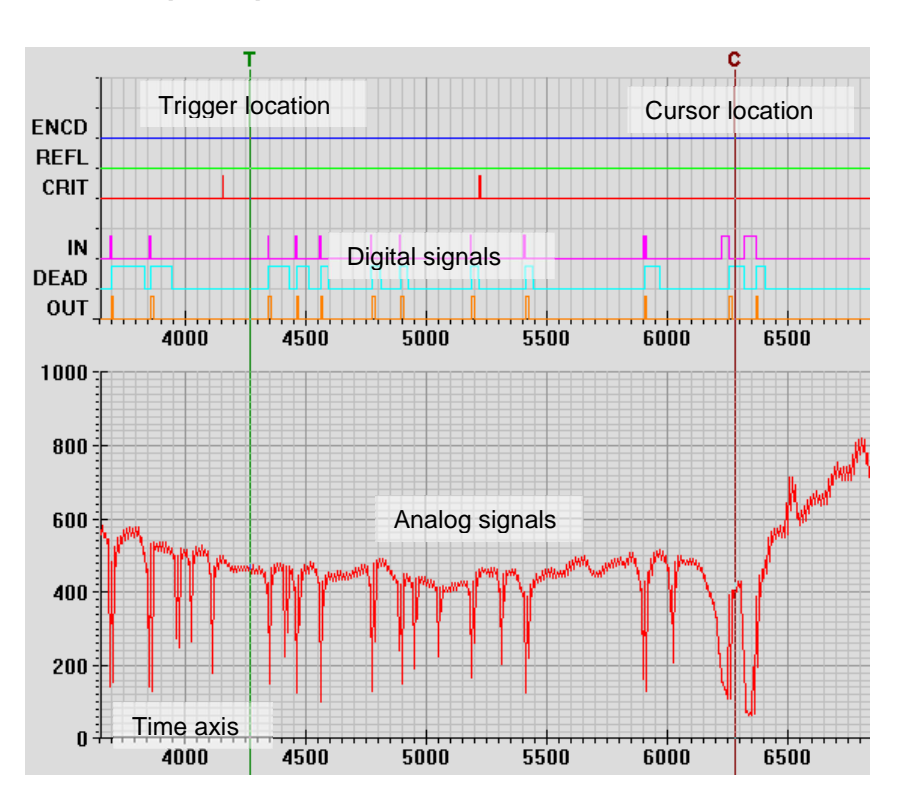

# **3.6 Graphics pane**

In the graphics box, plots of various signals versus time are shown. Plots of digital signals are displayed in the upper part of the box while plots of analog signals are shown in the lower part of the box. The time scale is the same for all plots.

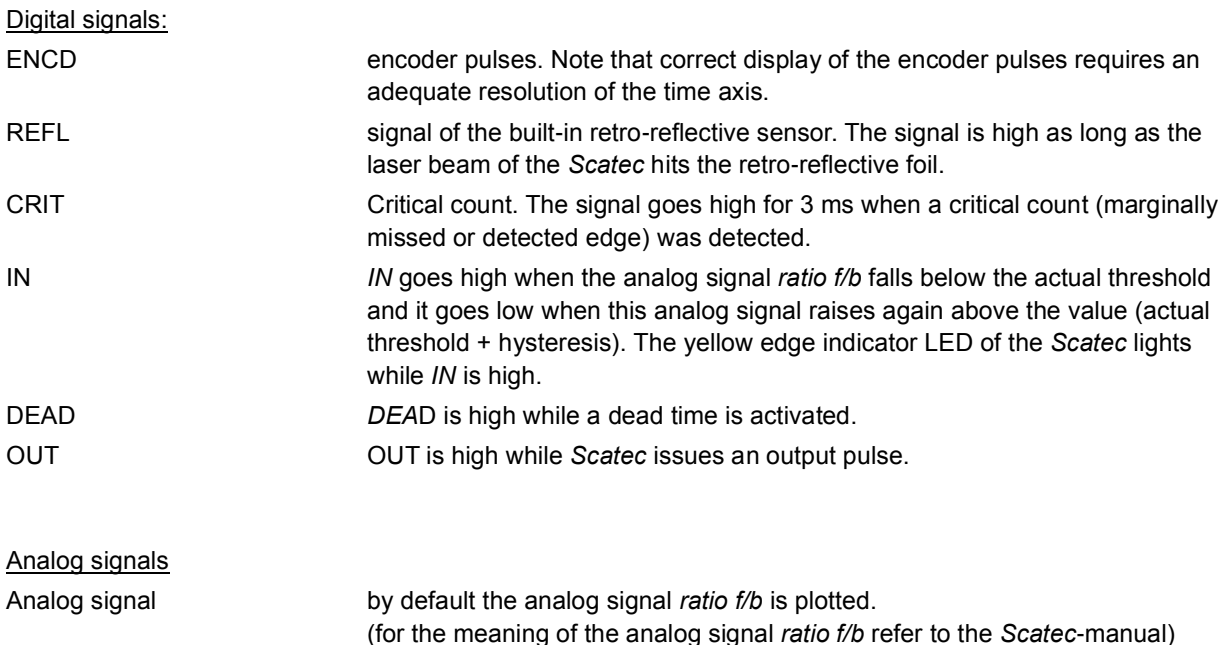

**Baumer** 

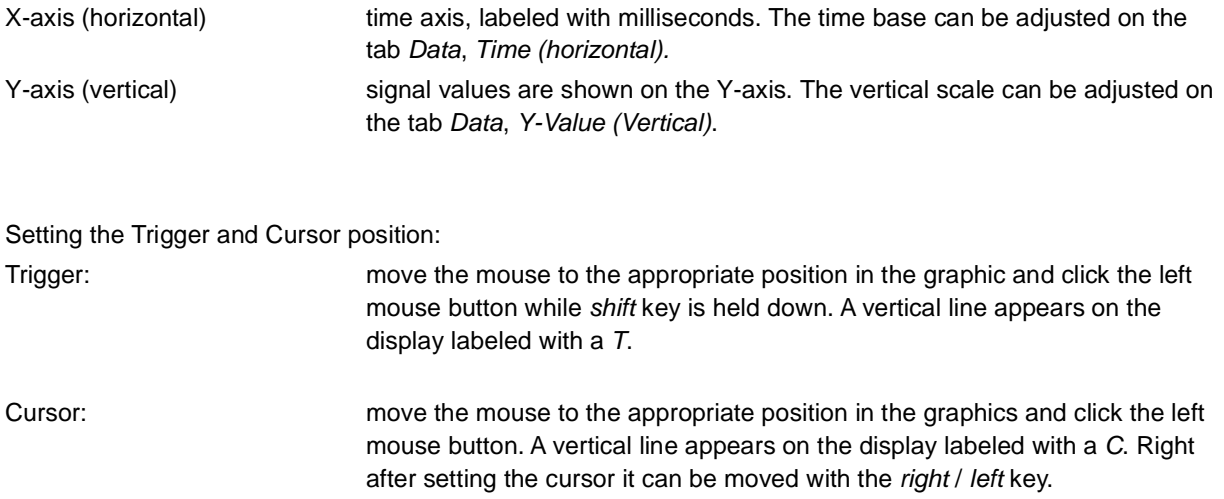

# **3.7 File Info and Cursor Info pane**

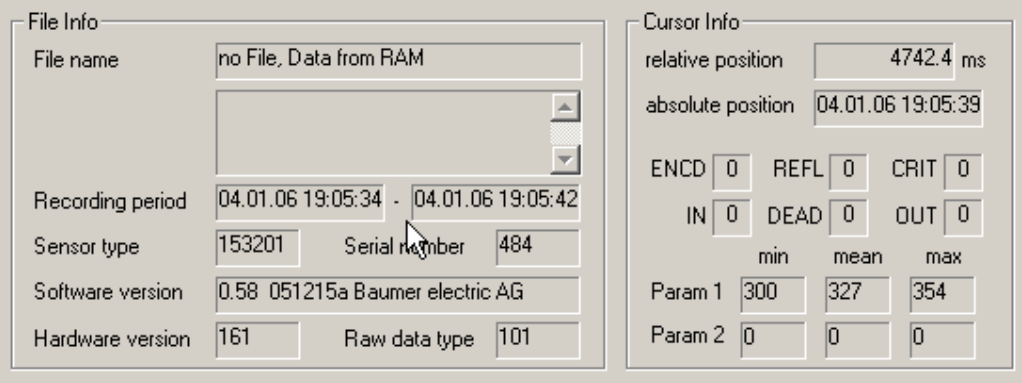

# File Info

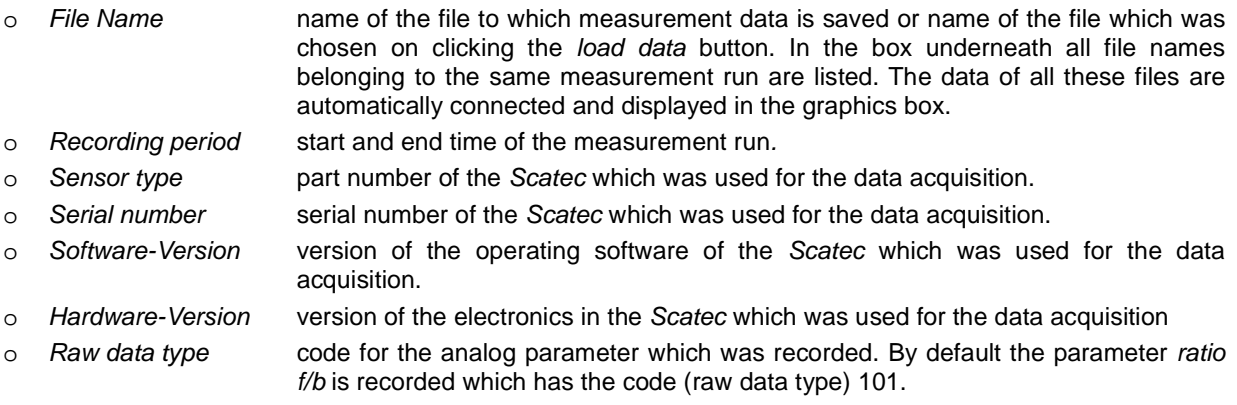

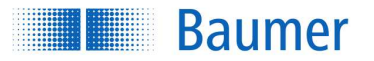

## Cursor Info

- o relative position cursor position relative to the start of the measurement run.
- o absolute position absolute time of the cursor position.
- o ENCD, REFL, CRIT, IN, DEAD, OUT values of the according digital parameters at the position of the cursor. (on the plots, value 1 is high and value 0 is low)
- o Param 1, 2 values of the respective analog parameters at the position of the cursor. (Note that by default only one analog parameter is recorded, the ratio f/b)

min, mean, max: minimum, mean, and maximum value of the set of data points represented by the pixel at the cursor position.

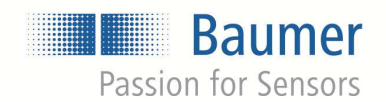

Baumer Group<br>International Sales<br>P.O. Box · Hummelstrasse 17 · CH-8501 Frauenfeld<br>Phone +41 (0)52 728 1122 · Fax +41 (0)52 728 1144<br>sales@baumer.com · www.baumer.com